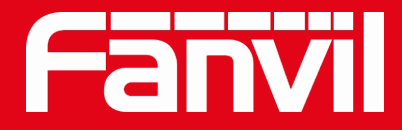

# **Fanvil SIP/IP 제품의 기본 기능**

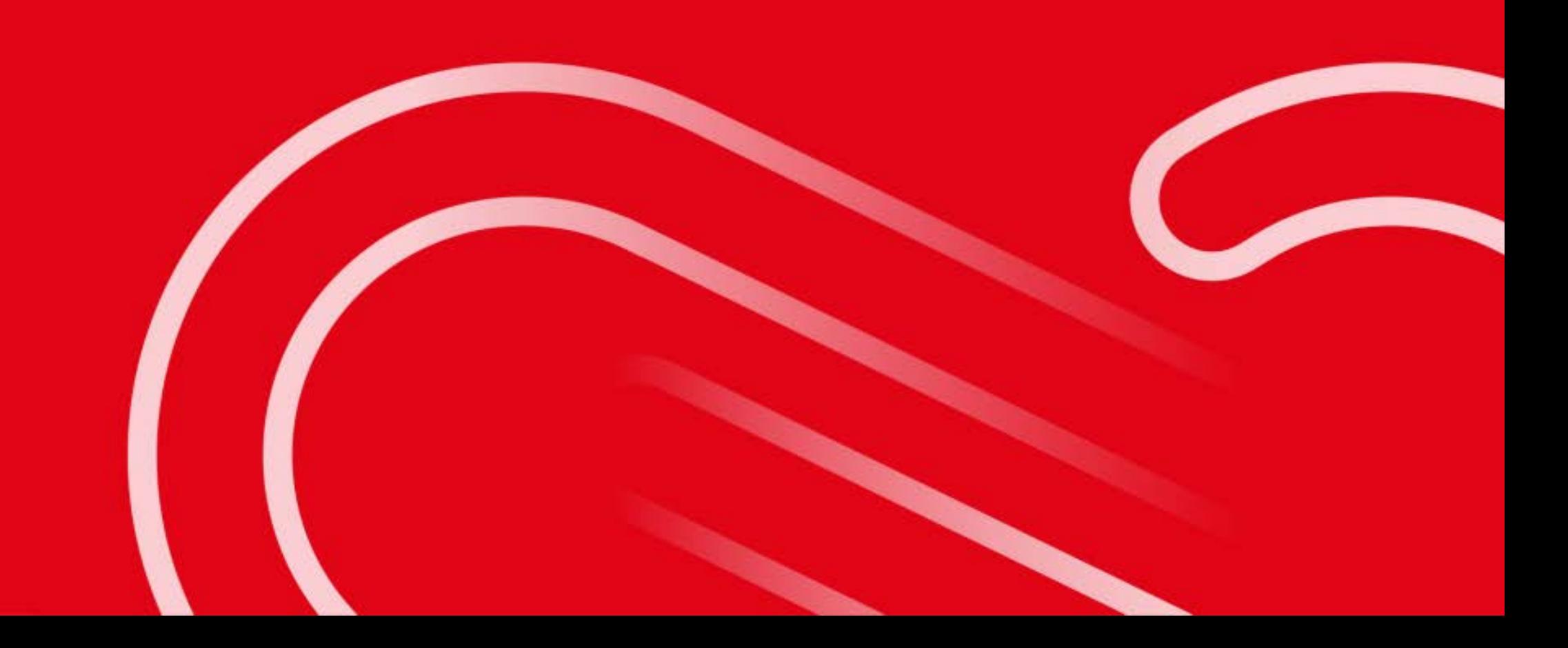

**목 차**

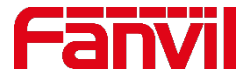

## **IP 주소에 대한 이해 IP 모드와 IP 주소 변경 방법 웹페이지 접속 방법 기기 초기화 방법 펌웨어 파일 업그레이드 방법 IP 주소 확인 방법**

**통화 방법**

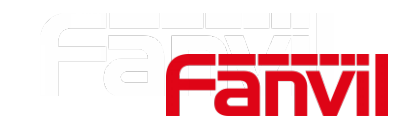

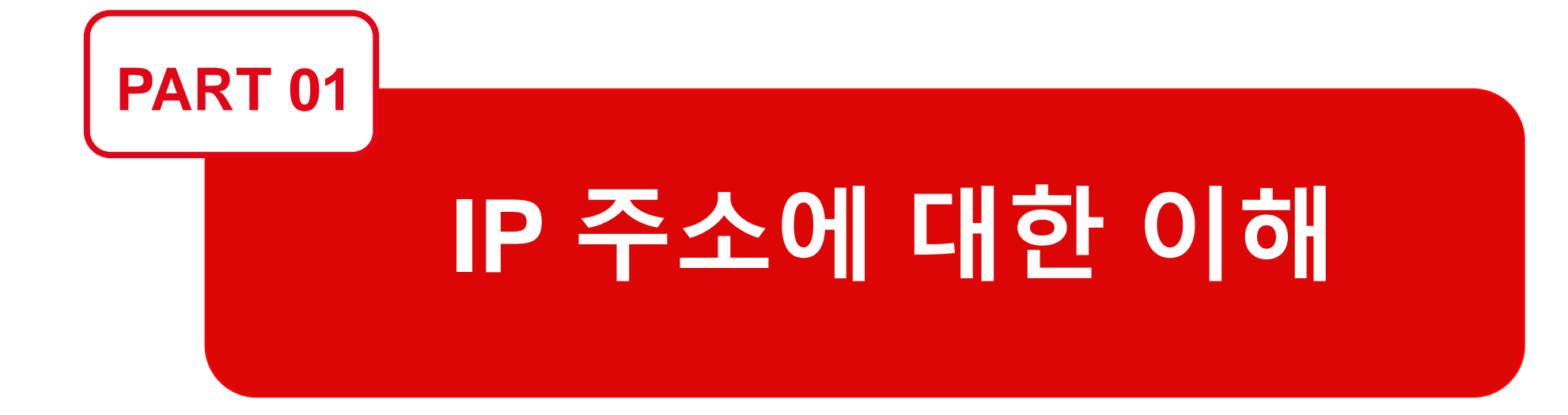

### 1. IP 주소에 대한 이해

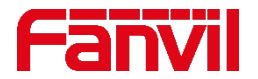

#### 1. 1 IP 주소란?

- **Internet Protocol Address (IP Address) :** 컴퓨터(또는 컴퓨터 관련 장치들)가 IP 네트워크 상에 있는 타 컴퓨터나 장치들과 구별하고 통신하기 위해 사용하는 네트워크상의 고유 주소이다.
- IP 네트워크에 연결된 어떤 장치라도 네트워크 안에서 고유의 IP 주소를 가져야 한다. IP 주소는 우편물의 주소와 유사한 개념으로 컴퓨터나 장치들을 식별하기 위해 사용된다.

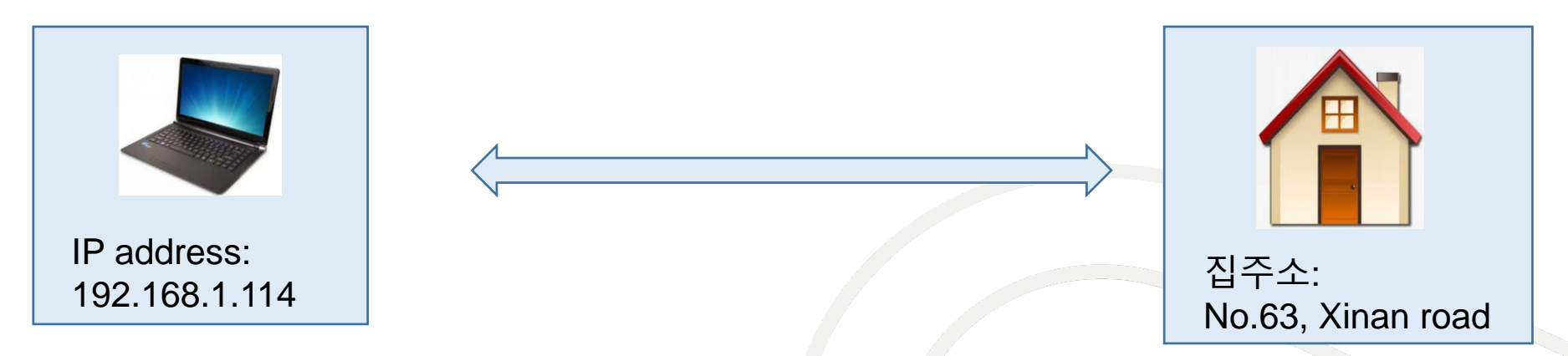

사용자들은 IP 주소로 각 장치들의 웹페이지에 접속하여 환경을 설정할 수 있다. 또한 장치들은 해당 IP주소를 이용하여 P2P 통신이 가능하다.

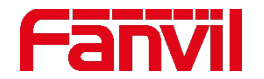

#### 1. 2 공인 / 사설 IP 주소

공인(public) IP 주소: 공인 IP 주소는 전세계에서 유일한 IP로 하나의 고유 장치에 할당된다. IP 주소는 미국 'Inter NIC'에서 총괄적으로 관리하며 분배해준다. 외부에 공개되어 있으므로 인터넷에서 직접 검색 및 접근이 가능한 웹 서버, 이메일 서버 등이 공인 IP 주소의 예이다.

사설(private) IP 주소: 사설 IP 주소는 가정이나 사무실에서 자체적인 전용 네트워크를 만들 수 있도록 할당되는 내부 네트워크 주소로 외부에 공개되지 않아 외부에서 접근, 검색이 불가능하다.

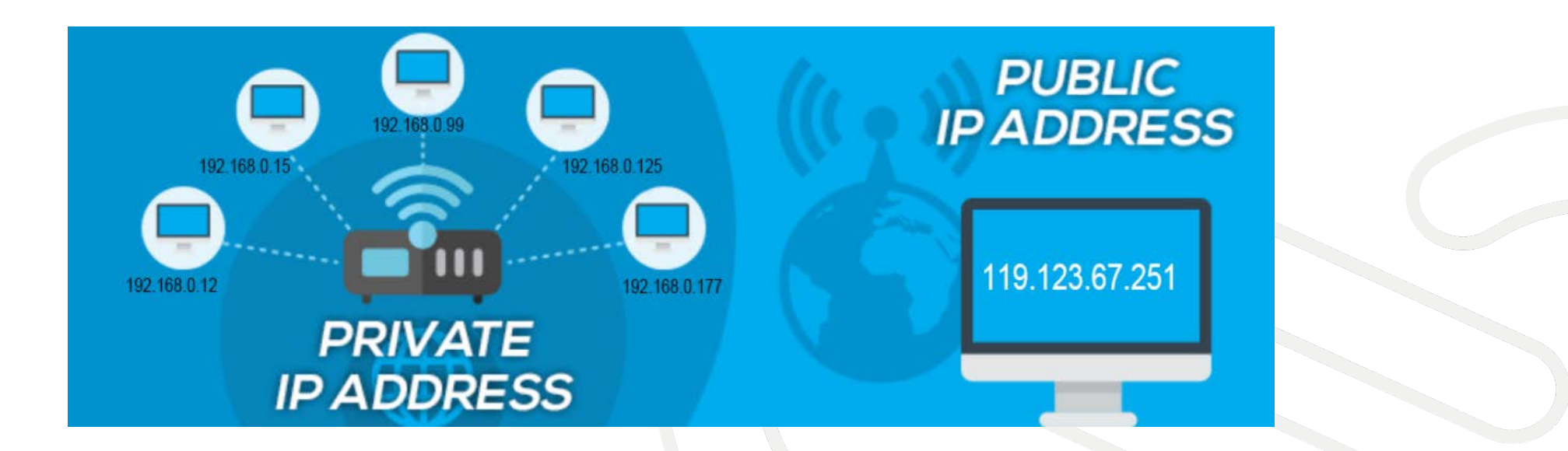

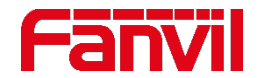

#### 1. 3 고정/유동 IP 주소

공인 IP 주소와 사설 IP 주소 모두 고정 또는 유동 IP 주소가 가능하다.

**고정(Static) IP 주소 :** 사용자가 직접 IP 주소를 입력해 주소를 설정하는 방식으로 고정 IP 주소는 한번 설정되면 변경되지 않는다. 주로 인터넷 상에서 주소가 변경되면 안되는 웹사이트나 서비스를 호스팅하는 데 사용된다.

**유동(Dynamic) IP 주소:** IP 주소를 할당하는 특정 서버가 보내 주는 정보 그대로 컴퓨터에 자동 설정되는 방식으로 DHCP(Dynamic Host Configuration Protocol) 서버가 그런 역할을 한다. DHCP는 자신의 목록에서 IP 주소를 선택하여 각 컴퓨터나 장치에 할당해 준다.

라우터는 일반적으로 DHCP 서버로 작동하여 라우터에 연결된 장치에 IP 주소를 할당할 수 있는 반면, 스위치는 IP 주소를 할당할 수 없고 장치들을 연결하는 브리지 역할만 한다.

### 1. IP 주소에 대한 이해

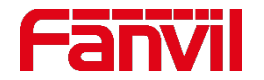

#### 1. 4 IPv4 클래스

IPv4는 32비트로 구성된 IP 주소 체계이다. IPv4는 네트워크 주소와 호스트 주소로 나뉜다. 32비트 중 네트워크 주소에 사용되는 비트를 정하고 나머지 비트가 호스트 주소에 사용된다

IPv4의 주소 체계는 다섯 가지 클래스로 구분이 되고, IP 주소의 첫번째 옥텟에 의해 클래스 식별이 가능하다.

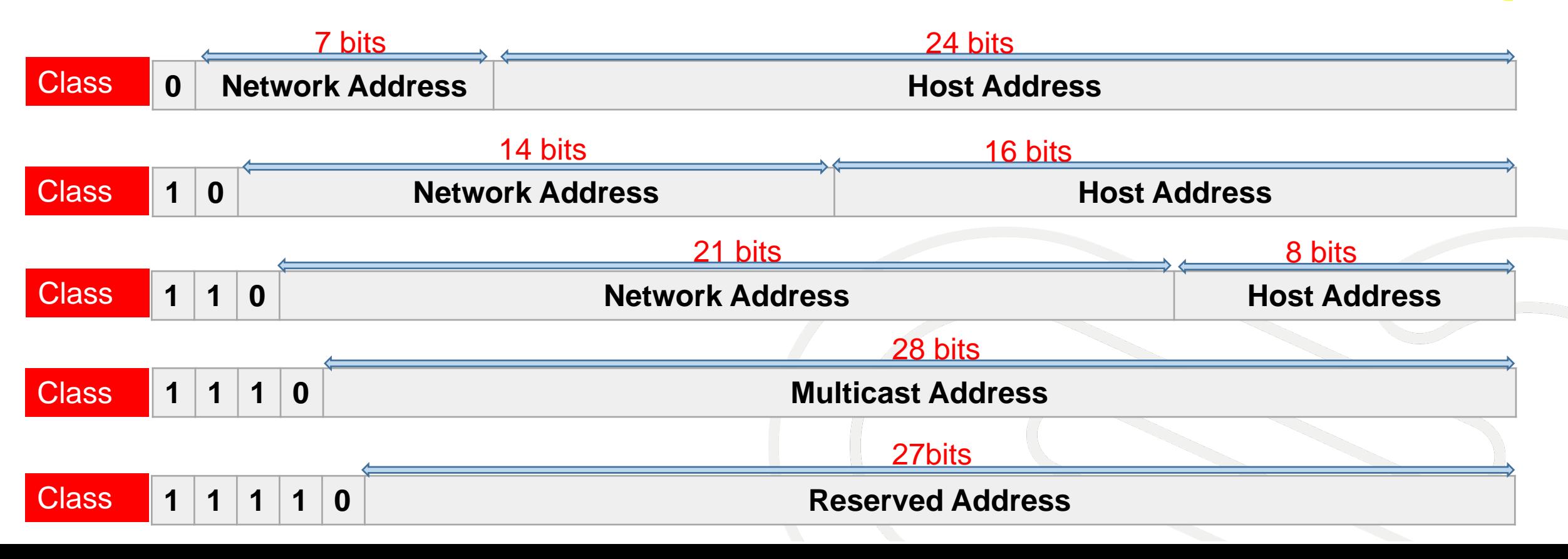

### 1. IP 주소에 대한 이해

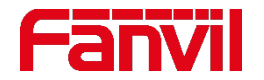

#### 1. 5 서브넷 마스크란?

서브넷 마스크는 IP주소를 마스크하여 네트워크 부분과 호스트 부분을 구별하기 위해 사용되는 32비트 숫자이다 (<네트워크><호스트>) . 서브넷 마스크에서 네트워크 부분의 비트는 1로, 호스트 부분의 비트는 0으로 이루어진다.

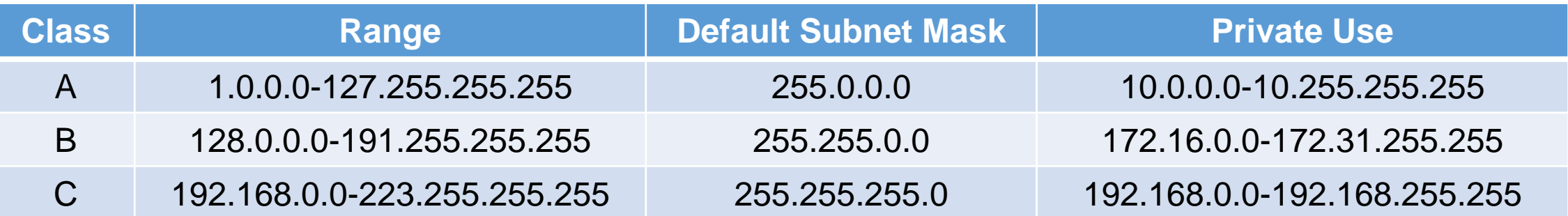

로컬 네트워크 영역(LAN)에서 PC의 장치에 접근 할 때 PC와 동일한 네트워크 영역에 있는지 확인해야 한다. IP 주소와 서브넷 마스크는 두개의 IP 주소가 동일한 네트워크 영역에서 있는지 확인하기 위해 함께 사용된다.

예를 들어 서브넷 마스크가 255.255.255.0이고 IP 주소의 앞 24비트가 같으면 두 IP 주소는 동일한 네트워크 영역에 존재한다.

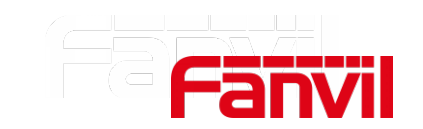

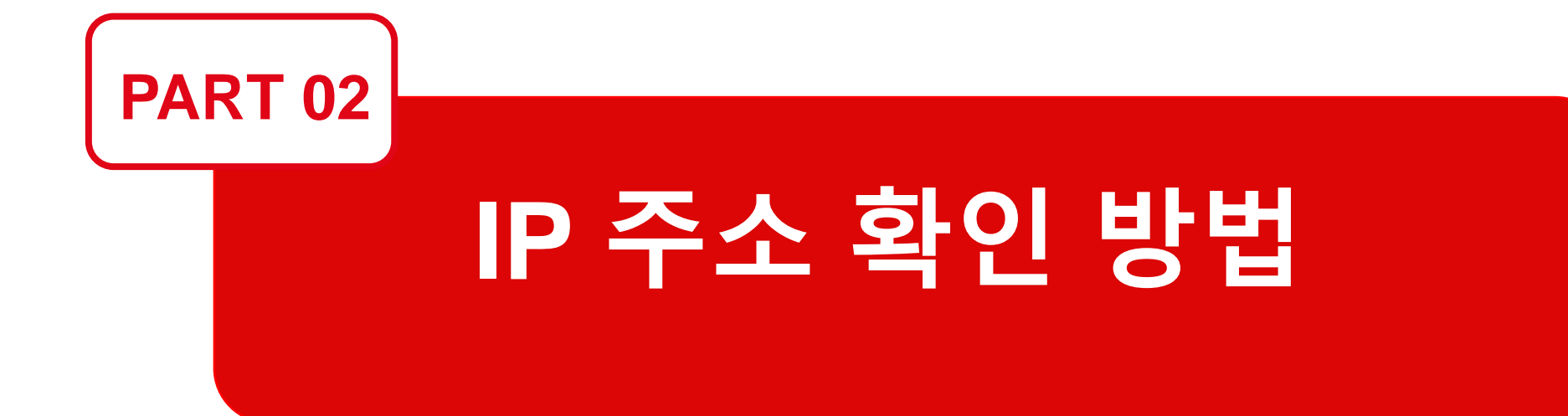

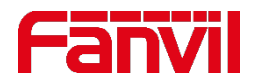

#### 2. 1 기기에서 확인

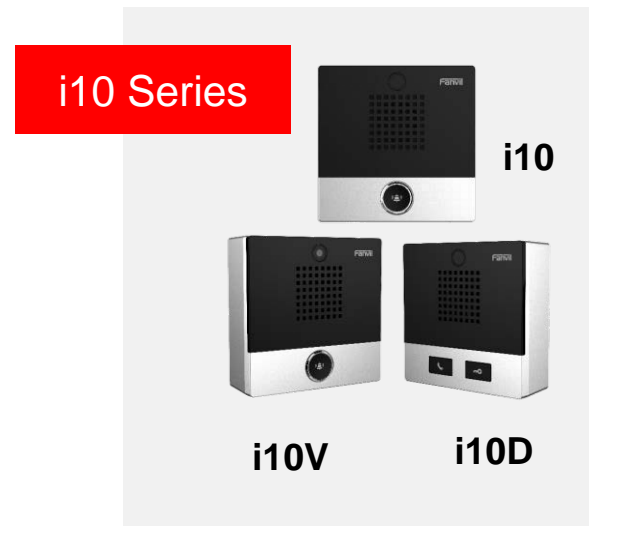

#### **i10 시리즈**

1) 기본 IP mode: DHCP

2) 확인 방법:

기기가 유휴 상태일 때 3초간 DSS키를 누른다. 스피커에서 비프음이 울릴 때 DSS키를 다시 누르면 IP 주소가 음성으로 안내된다.

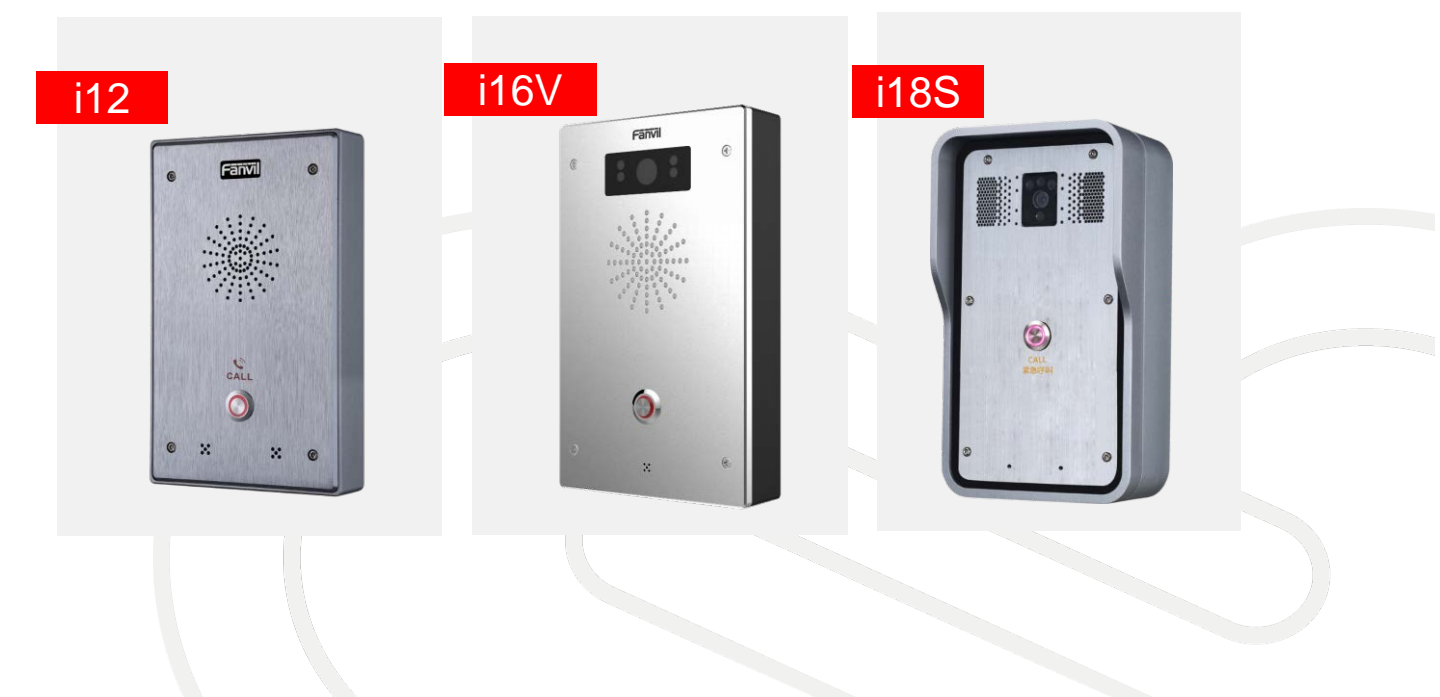

#### **i12/i16V/i18S**

1) 기본 IP mode: 192.168.1.128 2) 확인 방법:

기기가 유휴 상태일 때 10초간 DSS키를 누른다. 스피커에서 비프음이 울릴 때 DSS키를 다시 누르면 IP 주소가 음성으로 안내된다.

### 2. 1 기기에서 확인

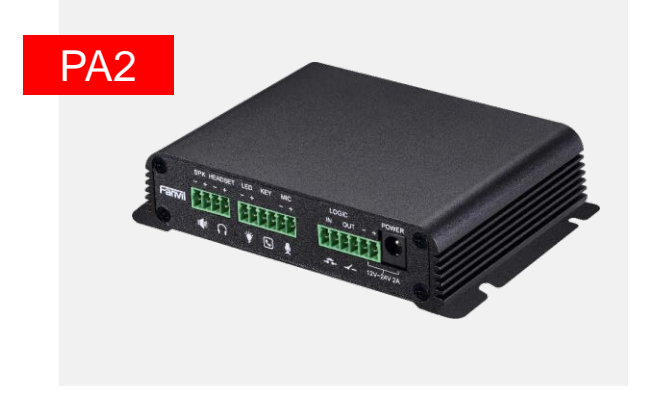

#### **PA2/iW30**

1) 기본 IP mode: 192.168.1.128 2) 확인 방법: 기기가 유휴 상태일 때 3초간 볼륨다운 버튼을 누르면 IP 주소가 음성으로 안내된다.

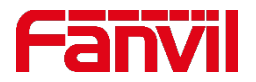

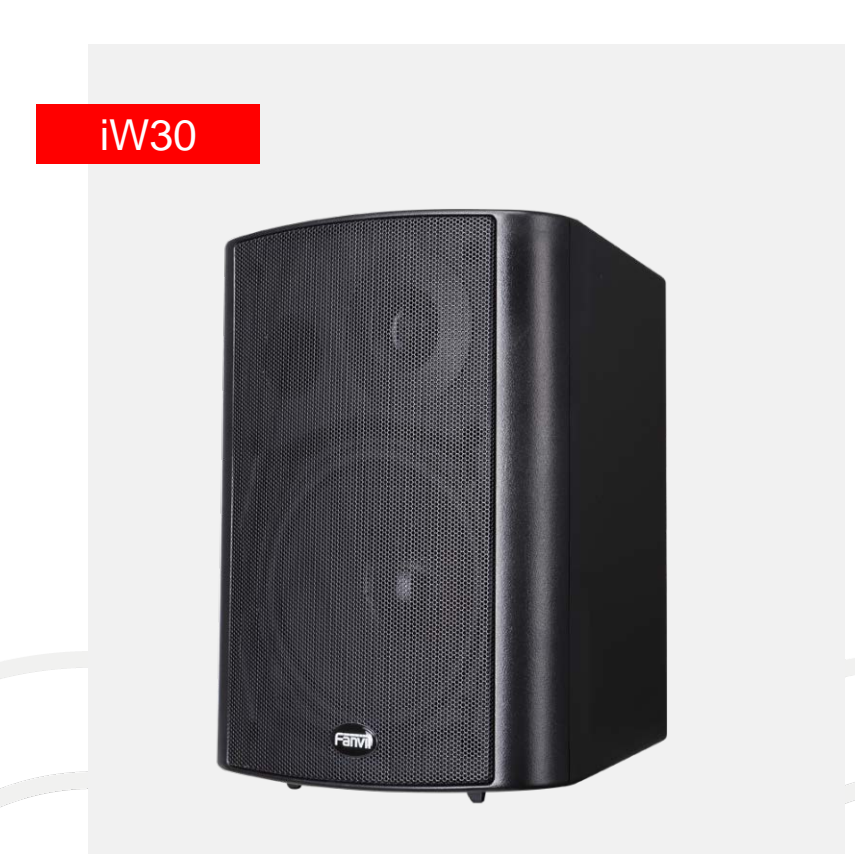

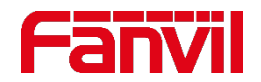

### 2. 1 기기에서 확인

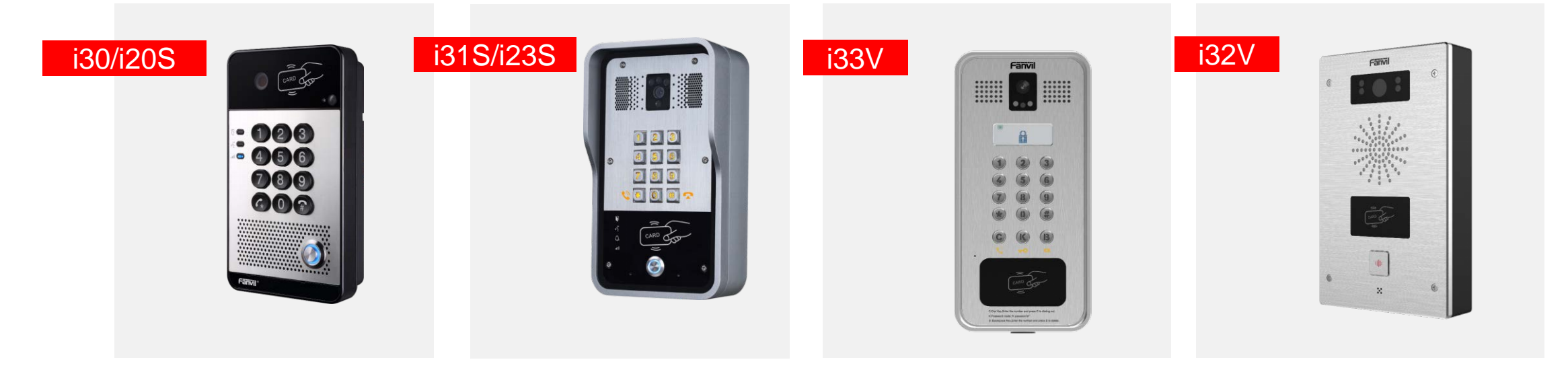

#### **i20S/i30/i23S/i31S/i33V**

- 1) 기본 IP mode: DHCP
- 2) 확인 방법:
	- 기기가 유휴 상태일 때 # 버튼을 3초간 누르면 IP 주소가 음성으로 안내된다.

#### **i32V**

- 1) 기본 IP mode: DHCP
- 2) 확인 방법 :
	- 기기가 유휴 상태일 때 10초간 DSS키를 누른다. 스피커에서 비프음이 울릴 때 DSS키를 다시 누르면 IP 주소가 음성으로 안내된다.

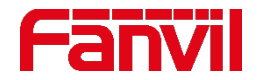

#### 1. 2 IP Scanner에서 확인

#### 모든 Fanvil 보안 제품에 대해 IP scanner에서 IP 주소를 확인할 수 있도록 지원한다.

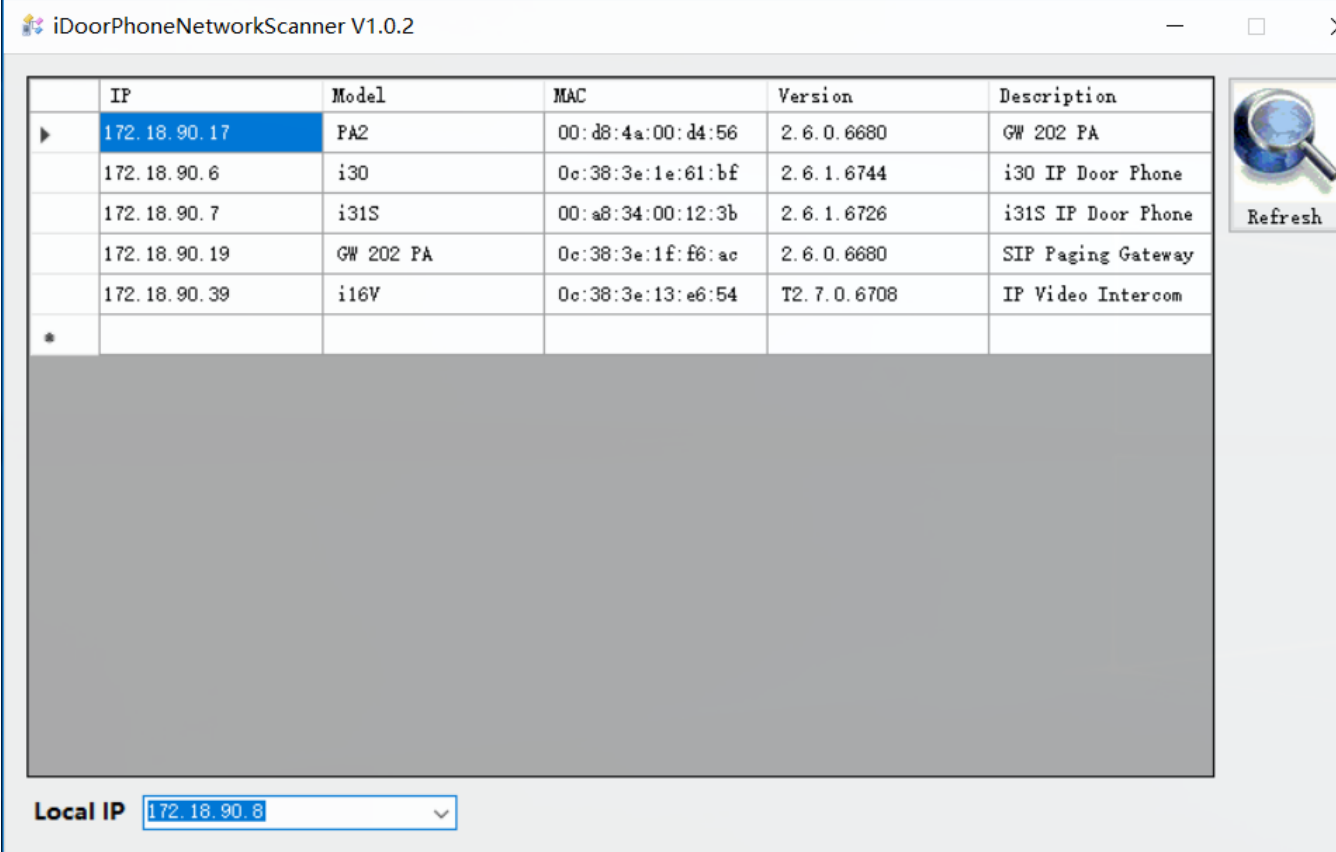

Step1. [http://www.fanvil.com/Support/downl](http://www.fanvil.com/Support/download/cid/30.html) oad/cid/30.html 에서 IP\_Scanner를 다운받아 PC에 설치한다. Step2. IP\_scanner를 실행하여 로컬 IP를 선택하고 [Refresh] 버튼을 클릭하면 기기들의 IP를 확인할 수 있다.

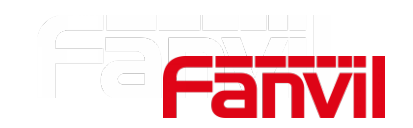

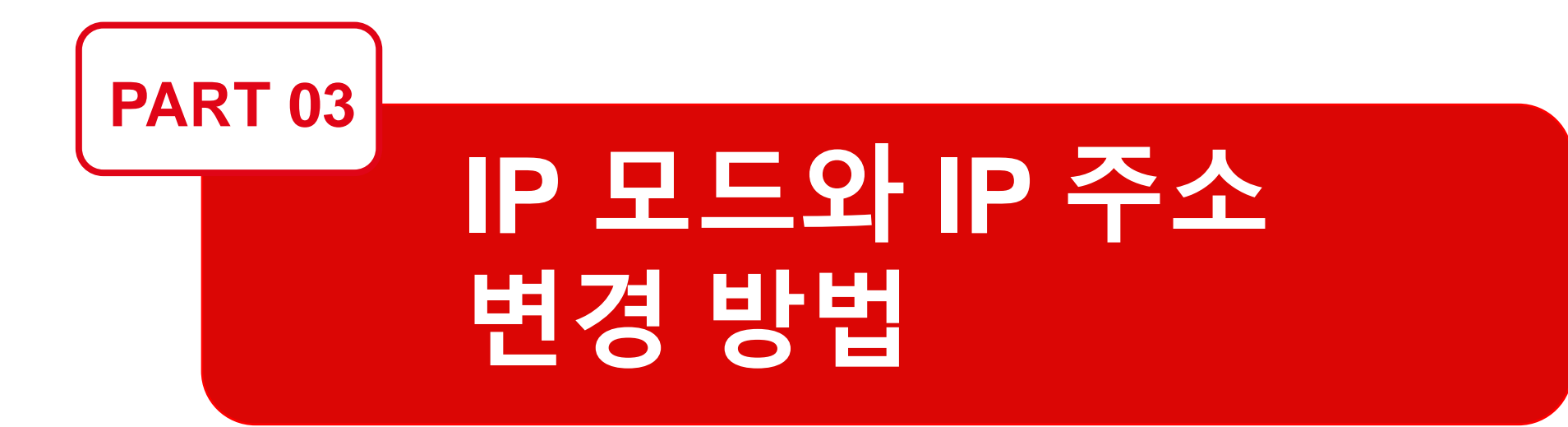

#### 3. IP 모드와 IP 주소 변경 방법

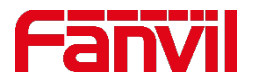

#### 3. 1 IP 주소 변경 방법

#### i10/i10D/i10V

기기가 유휴 상태일 때 DSS 버튼을 3초간 누른다. 스피커에서 비프음이 울릴 때 DSS 버튼을 3번 빠르게 누른다.

#### i12/i16V/i18S/i20S/i30/i23S/i31S/i32V/i33V

기기가 유휴 상태일 때 DSS 버튼을 10초간 누른다. 스피커에서 비프음이 울릴 때 DSS 버튼을 3번 빠르게 누른다.

#### PA2/iW30

기기가 유휴 상태일 때 볼륨업 버튼을 10초간 누른다. 스피커에서 비프음이 울릴 때 볼륨업 버튼을 3번 빠르게 누른다.

**주의:** 기기가 네트워크에 잘 연결되어 있고 DHCP 모드로 작동함에도 불구하고 IP 주소를 확인할 때 0.0.0.0 메시지가 표시되면 네트워크의 DHCP 서버가 장애일 가능성이 있으므로 Static(고정) IP를 입력한다.

#### 3. IP 모드와 IP 주소 변경 방법

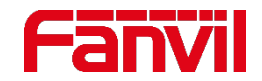

#### 3. 1 IP 주소 변경 방법

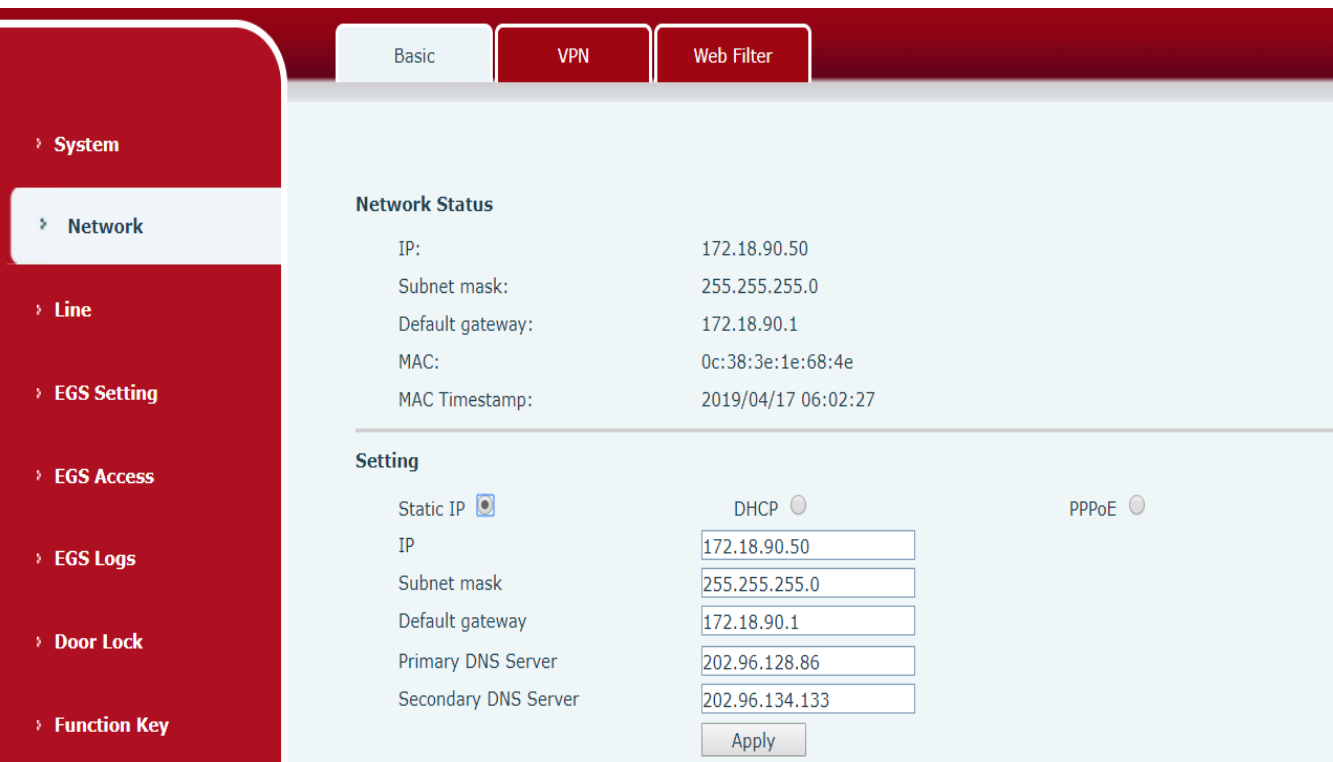

Step1. 웹페이지에 로그인한다; Step2. Network→Basic 페이지로 이동한다; Step3. IP mode 나 IP address 를 변경한다; Step4. [Apply]를 클릭하여 변경을 완료한다.

### 3. IP 모드와 IP 주소 변경 방법

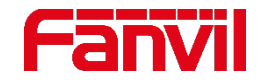

#### 3. 2 IP 주소 변경 방법

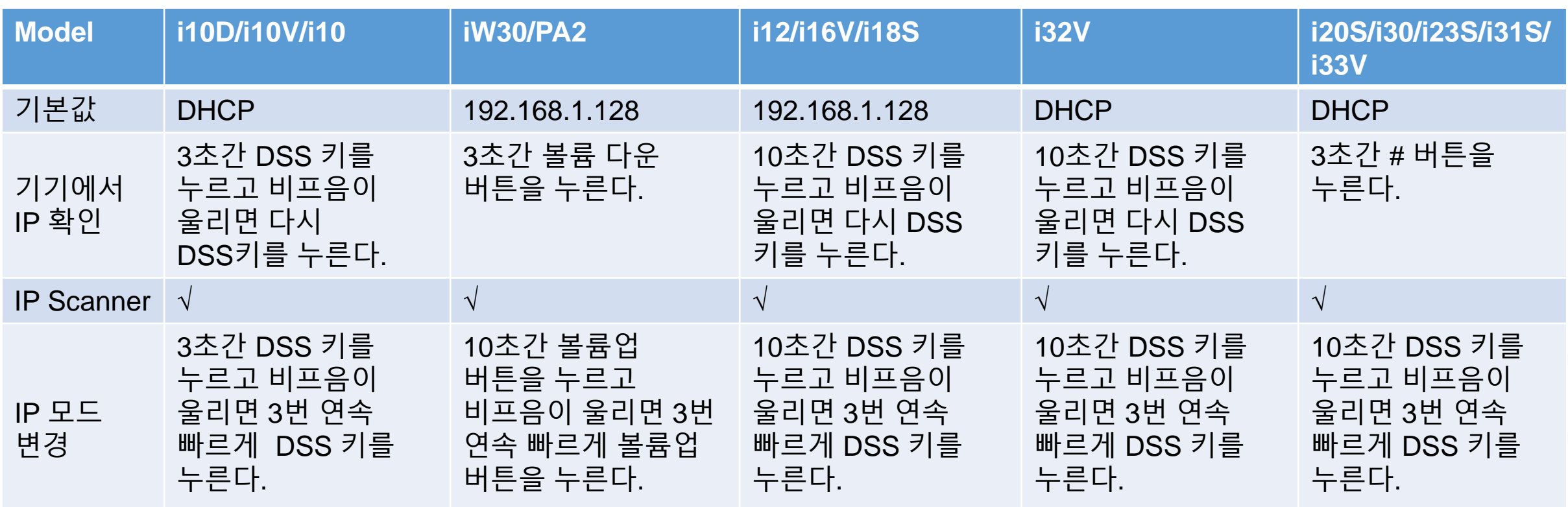

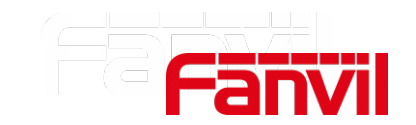

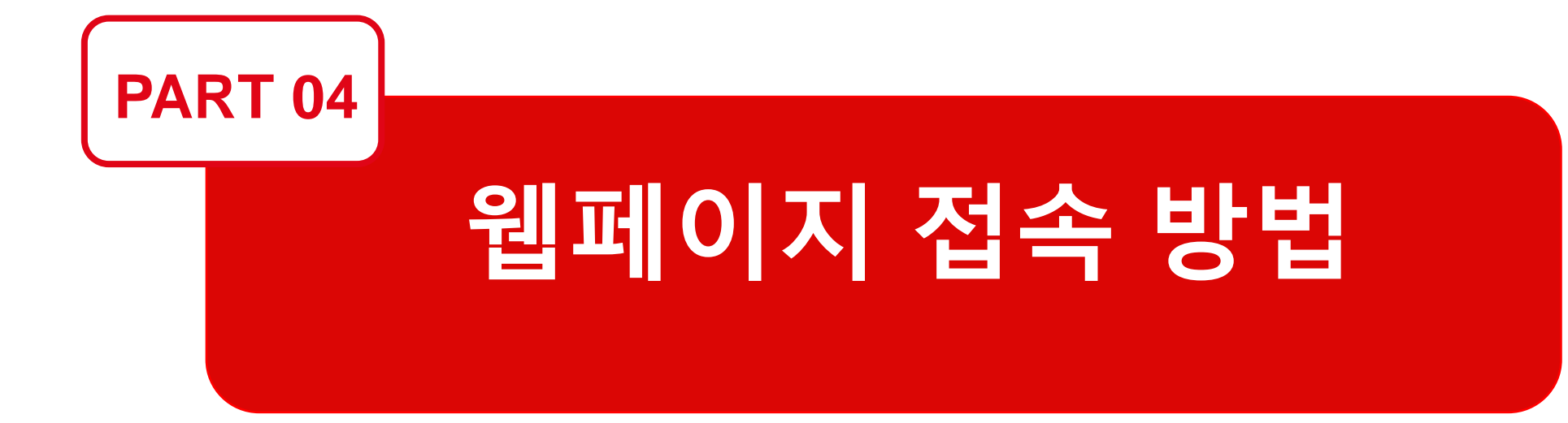

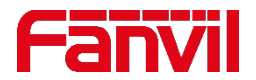

기기 설정을 위해 웹페이지에 로그인한다.

Step1. 기기의 IP 주소를 확인한다; Step2. 웹 브라우저를 열어 기기의 IP 주소를 입력한다; Step3. 사용자 이름과 암호(기본값 admin/admin) 를 입력하고 [Logon] 버튼을 클릭하면 System → Information 페이지로 이동한다.

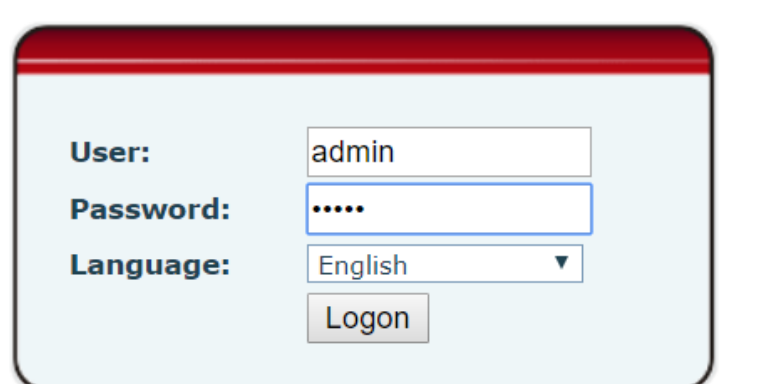

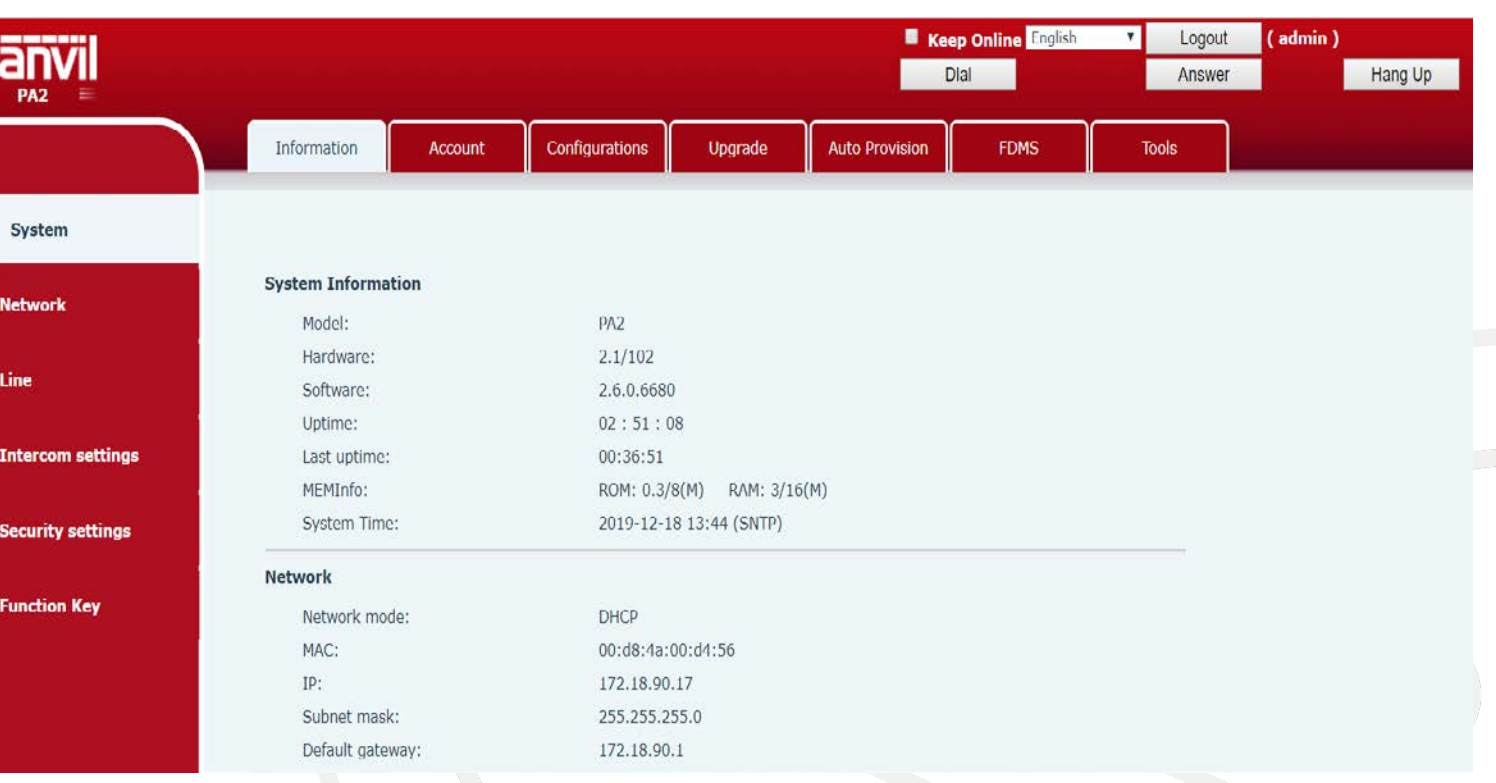

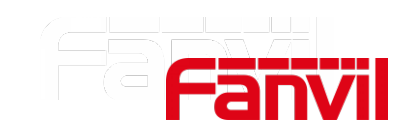

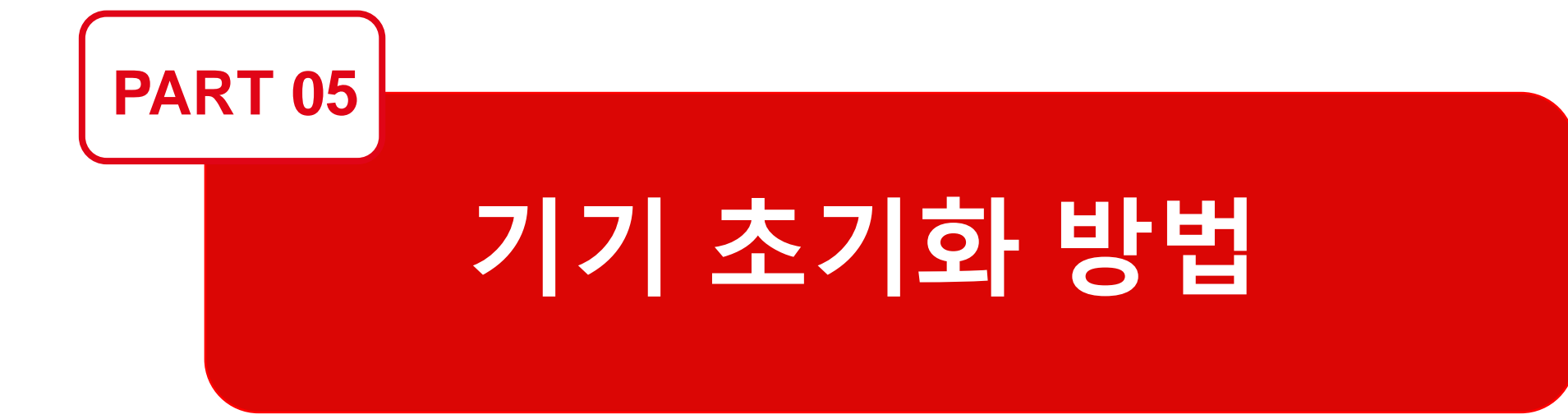

### 5. 기기 초기화 방법

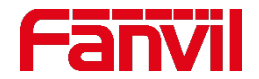

#### 5. 1 웹페이지에서 초기화

#### 기기의 위치를 다른 곳으로 옮기거나 로그인 아이디나 비밀번호를 잊은 경우 기기를 초기화하여 기본값으로 로그인 할 수 있다.

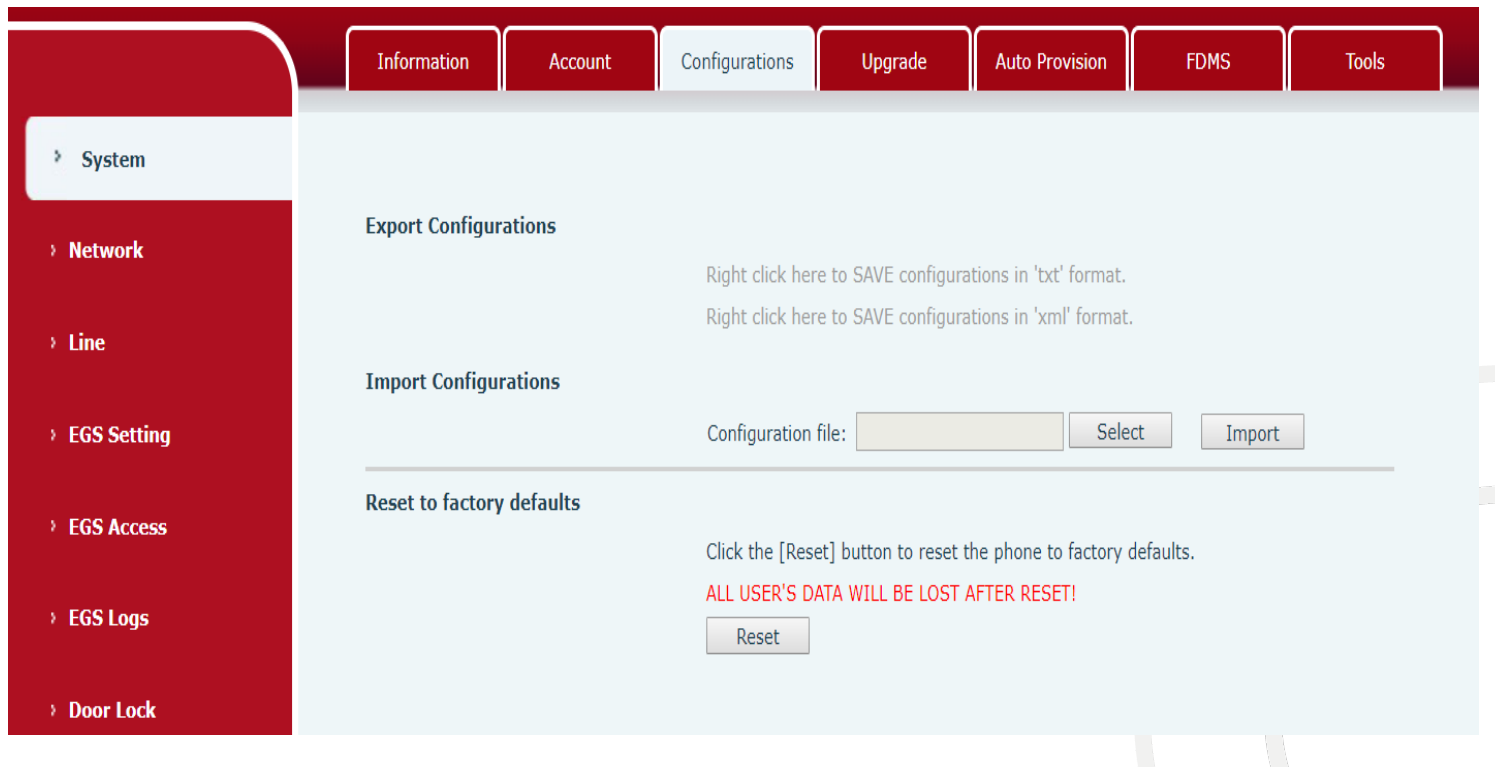

Step1. 기기의 IP 주소를 확인한다; Step2. 웹브라우저를 열어 기기의 IP 주소를 입력한다; Step3. System->Configurations 페이지로 이동한다; Step4. [Reset] 버튼을 클릭하면 기기의 공장 초기값으로 복구된다.

### 5. 기기 초기화 방법

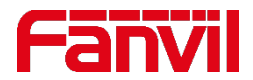

#### 5. 2 Post Mode에서 초기화

#### i10/i10D/i10V

Step1. 기기를 Post Mode 상태로 설정한다; Step2. DSS키를 3번 연속 빠르게 누른다 ;

#### i12/i16V/i18S/i20S/i30/i23S/i31S/i32V/i33V

Step1.PC와 기기를 연결한다; Step2.PC에 IP주소 192.168.10.2 를 입력한다; Step3.기기를 Post Mode 상태로 설정한다 ; Step4. PC 윈도우 검색창에 cmd를 입력하여 CMD 창을 연다; Step5. CMD 창에 telnet 192.168.10.1 을 입력한다; Step6. 3을 입력하여 설정을 완료하고 4를 입력하여 기기를 재부팅한다.

#### Telnet 192.168.10.1

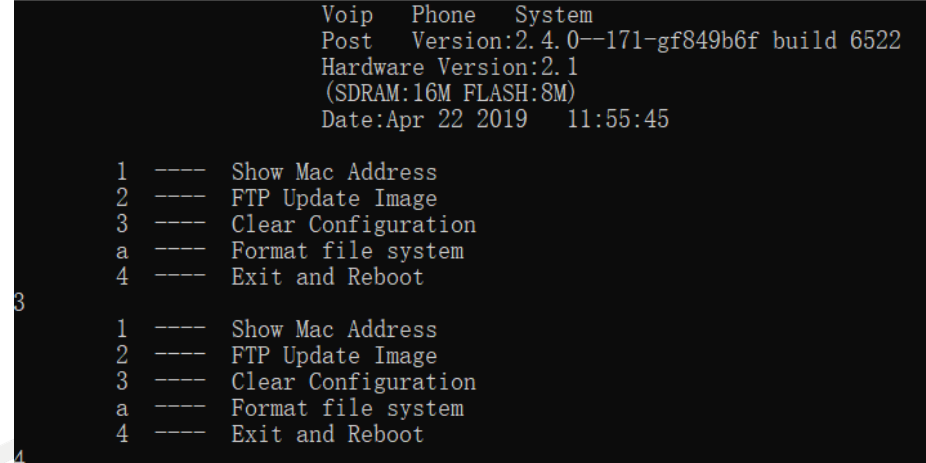

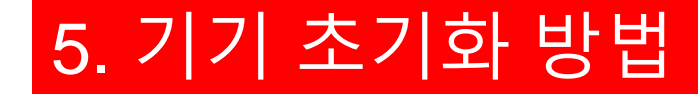

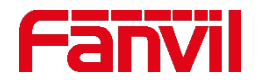

#### 5. 3 키패드에서 초기화

펌웨어 버전 V2.6.0.6680 이하 지원 모델: i12/i18S/i20S/i30/i23S/i31S

#\*\*\*\*#\* 를 눌러 기기를 초기화한다. \* 와 # 버튼은 인터컴 뒷면에서 찾을 수 있다.

펌웨어 버전 V2.6.0.6680 이상

지원 모델: i20S/i30/i23S/i31S/i32V/i33V

#\*\*\*\*#\* 를 누르고 비프음이 울리면 관리자 카드를 인식시켜 기기를 공장 초기화한다.

### 5. 기기 초기화 방법

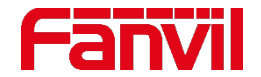

기기의 웹페이지에 로그인하거나 텔넷에 접속할 때 PC의 IP주소가 기기와 다른 네트워크 영역에 있을 수 있으므로 사용 가능한 IP 주소를 PC에 추가해야 한다.

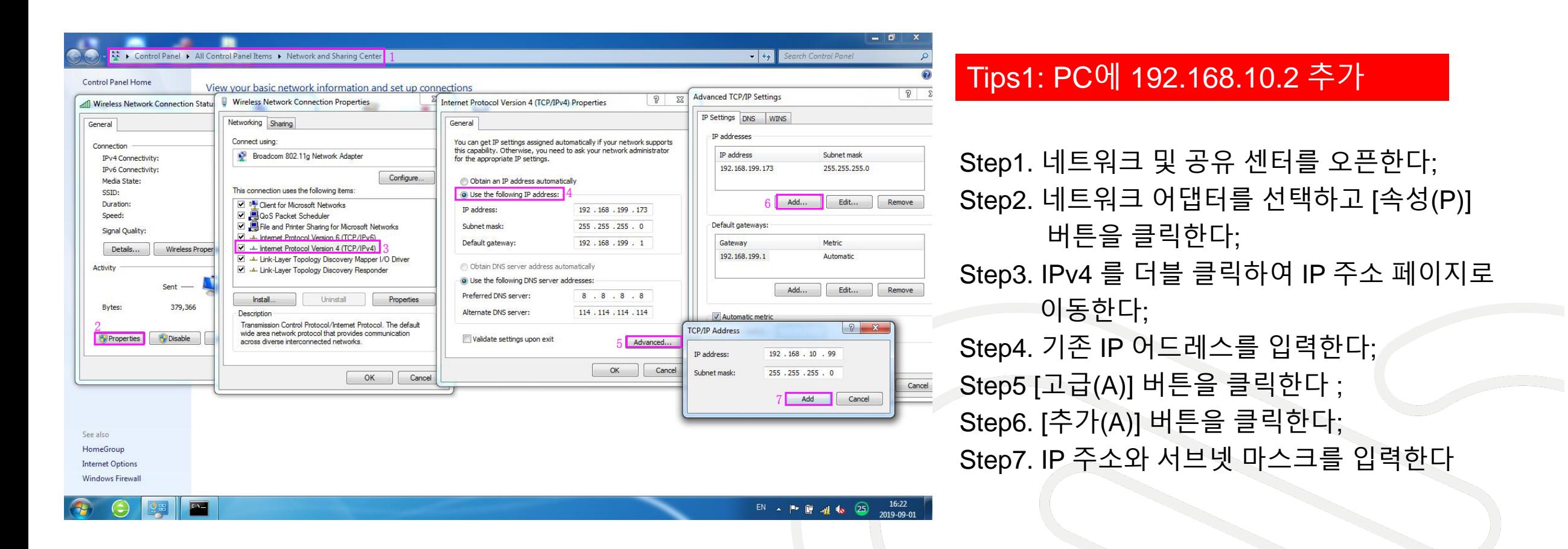

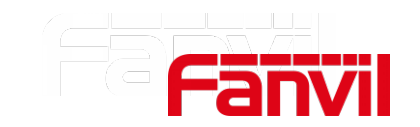

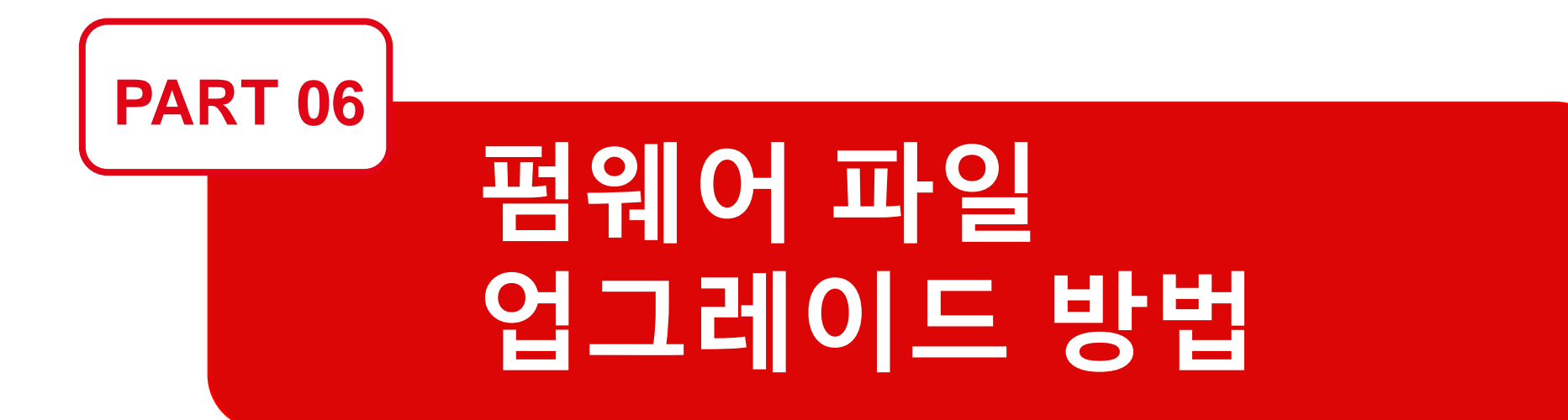

### 6. 펌웨어 파일 업그레이드 방법

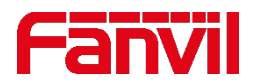

### 6.1 웹페이지에서 업그레이드

#### 새 펌웨어는 새로운 기능과 개선된 호환성을 제공하므로 항상 업그레이드해야 한다.

Step1. <http://www.fanvil.com/Support/download/cid/30.html> 에서 펌웨어 파일을 다운로드한다. Step2.기기의 웹페이지에 로그인하고 System->Upgrade 페이지로 이동한다; Step3. PC에서 펌웨어 파일을 선택하고 [Upgrade] 버튼을 클릭해 업그레이드를 시작한다; Step4.기기는 업그레이드가 끝나면 자동적으로 재부팅 된다.

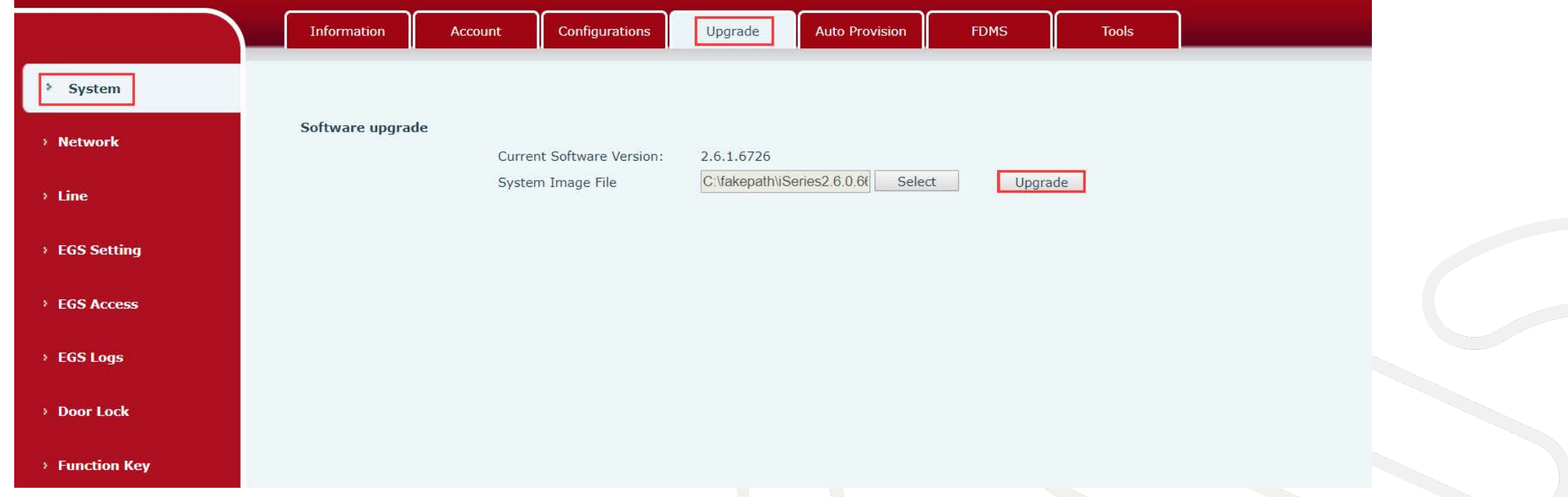

**주의:** 업데이트를 하는 동안 전원이나 네트워크를 끄면 기기가 손상될 수 있으므로 주의한다.

### 6. 펌웨어 파일 업그레이드 방법

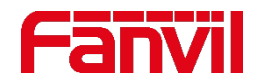

#### 6.2 Post Mode에서 업그레이드

Step1. <http://www.fanvil.com/Support/download/cid/30.html> 에서 펌웨어 파일을 다운로드한다. Step2. 기기의 웹페이지에 로그인한다; Step3. System→Upgrade 페이지로 이동한다; Step4. PC에서 펌웨어 파일을 선택하고 [Upgrade] 버튼을 클릭해 업그레이드를 시작한다; Step5. 2를 입력 한 후 해당 FTP 서버 정보와 펌웨어 파일 이름을 입력하고 업그레이드를 시작한다 ; Step6. 업그레이드를 완료한 후 기기를 재부팅하기 위해 4를 입력한다.

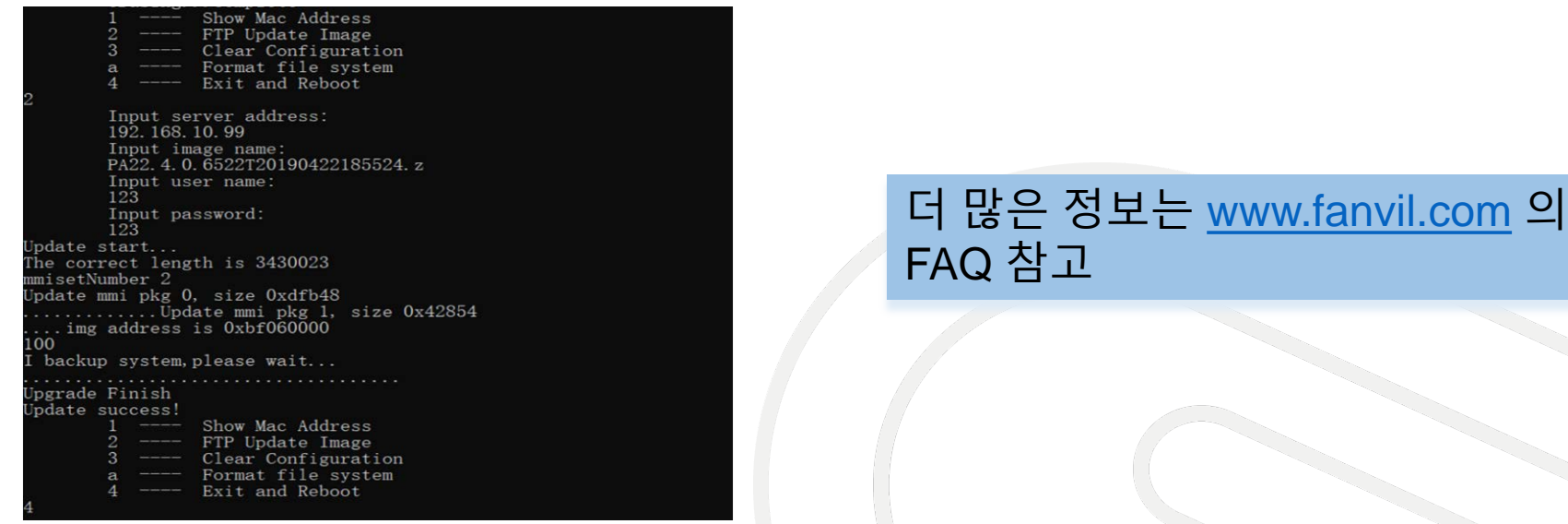

**주의:** 업데이트를 하는 동안 전원이나 네트워크를 끄면 기기가 손상될 수 있으므로 주의한다.

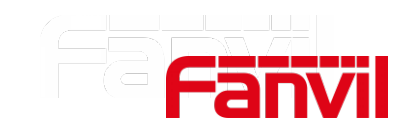

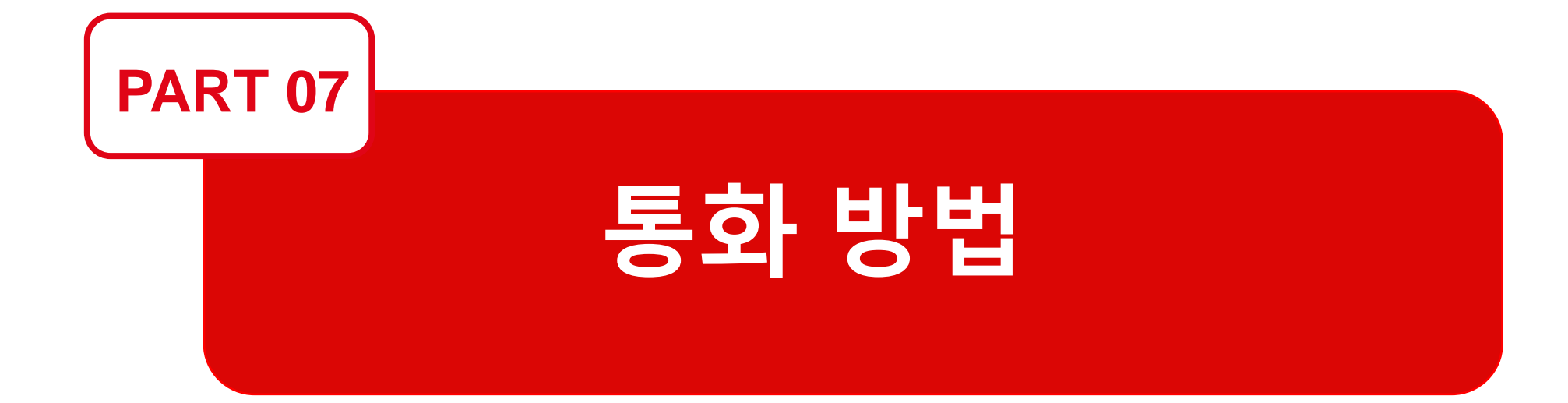

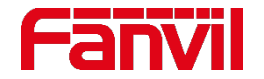

#### 7.1 SIP 콜

모든 Fanvil 기기들은 SIP 콜과 IP 콜을 지원한다.

SIP 콜을 위해서는 사용자들은 서비스 제공자에게 SIP 계정을 신청하거나 IP-PBX 나 SIP 서버를 설치한 후 기기에 SIP 계정을 등록해야 한다.

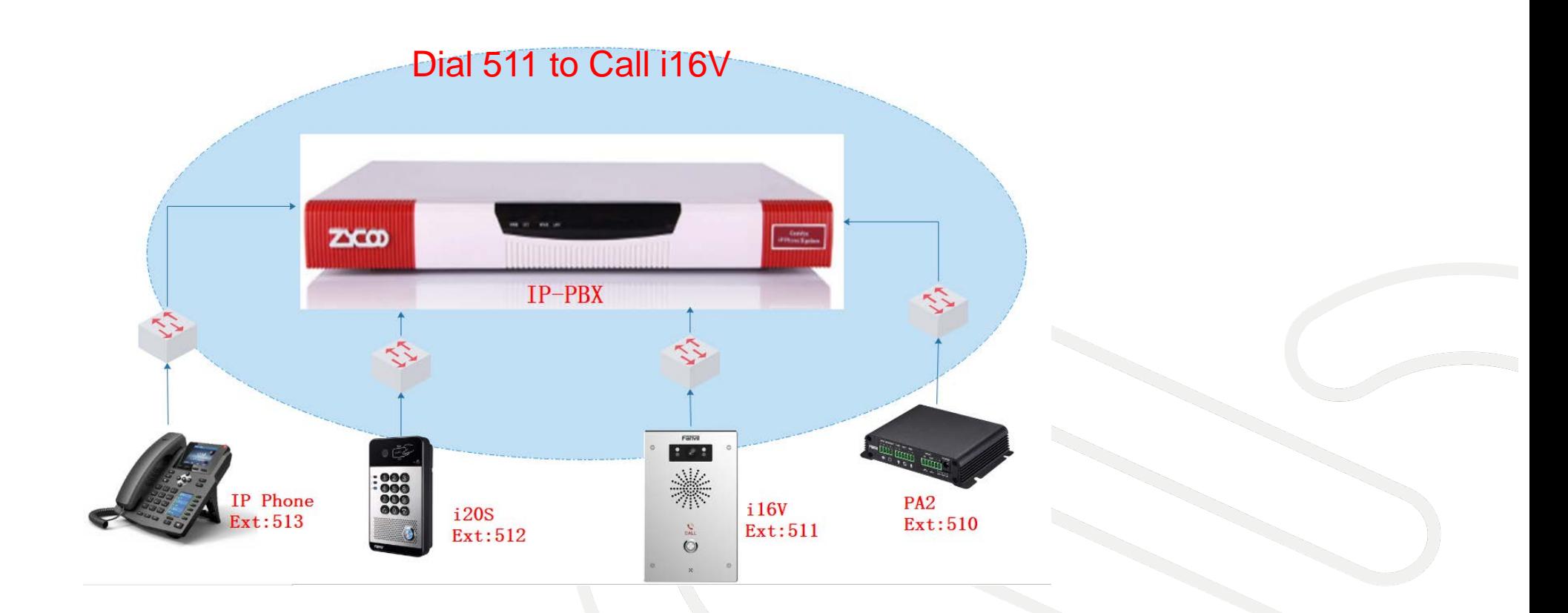

### 7. 통화 방법

7.1 SIP 콜

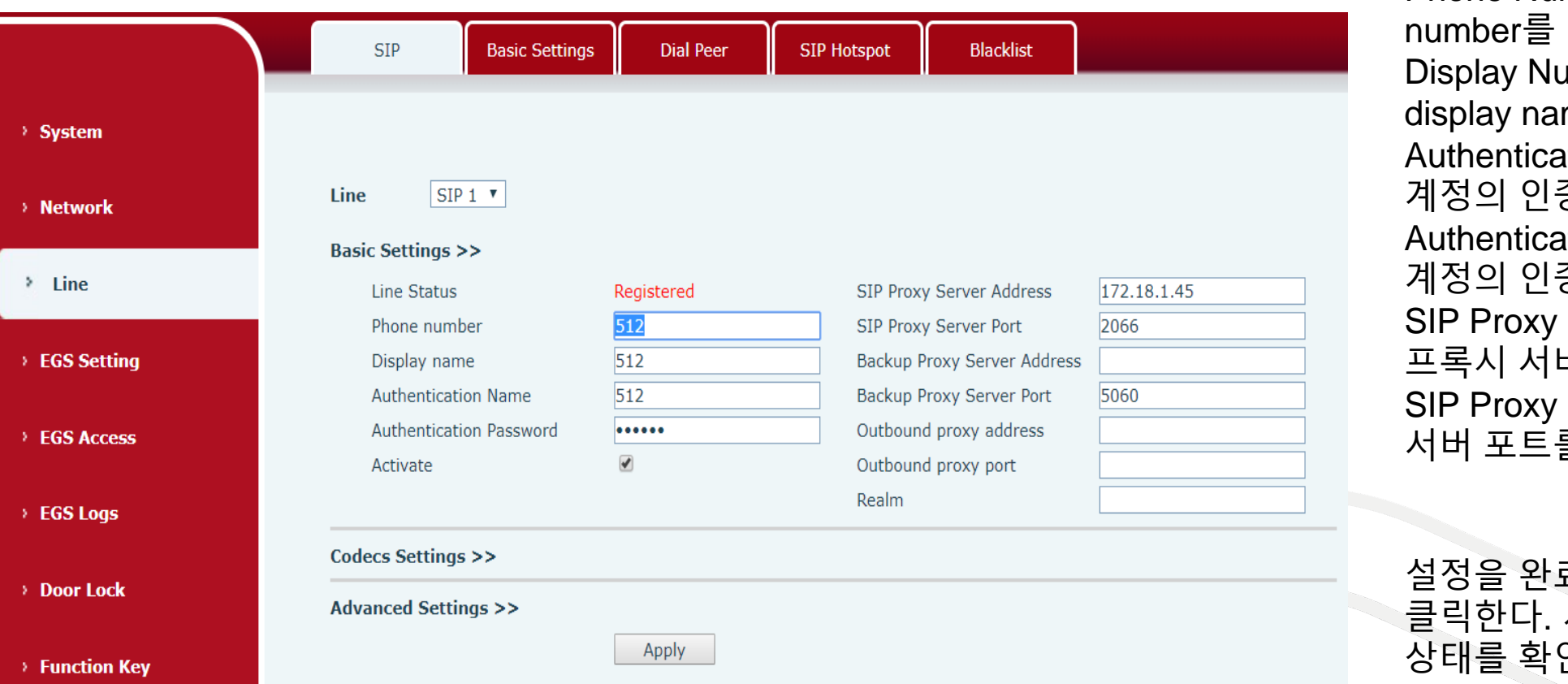

Phone Number: SIP 계정의 Phone 입력한다. ımber: SIP 계정의 me 을 입력한다. ation Number: SIP 증 번호를 입력한다. tion Password: SIP 증 암호를 입력한다. Server Address: SIP 버 주소를 입력한다. Server Port: SIP 프록시 를 입력한다.

료하기 위해 [Apply] 버튼을 사용자는 페이지에서 등록 인할 수 있다.

기기의 웹페이지에 로그인하여 Line→SIP 페이지로 이동한다. SIP line을 선택하여 SIP 계정 정보를 등록한다.

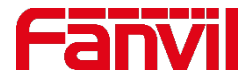

### 7. 통화 방법

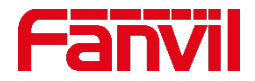

#### 7.1 SIP 콜

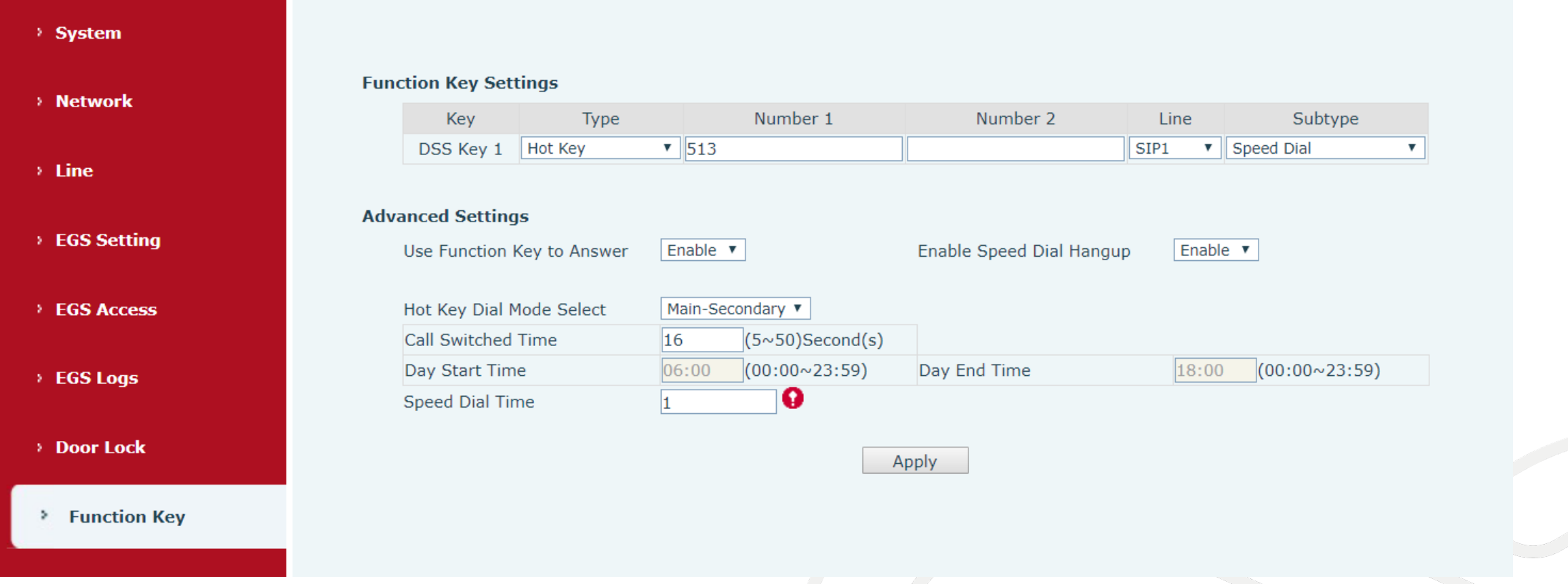

기기를 SIP 서버에 등록한 후 Function Key Settings 에서 DSS Key에 Hot Key-Speed Dial(단축 다이얼)을 설정한다. 해당 DSS key를 누르면 설정된 번호로 다이얼 한다.

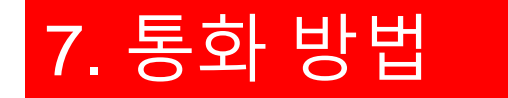

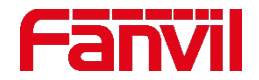

#### 7.2 IP 콜

#### IP 콜을 위해서는 모든 기기들이 동일한 로컬 네트워크 영역(LAN) 에 속해 있어야 한다.

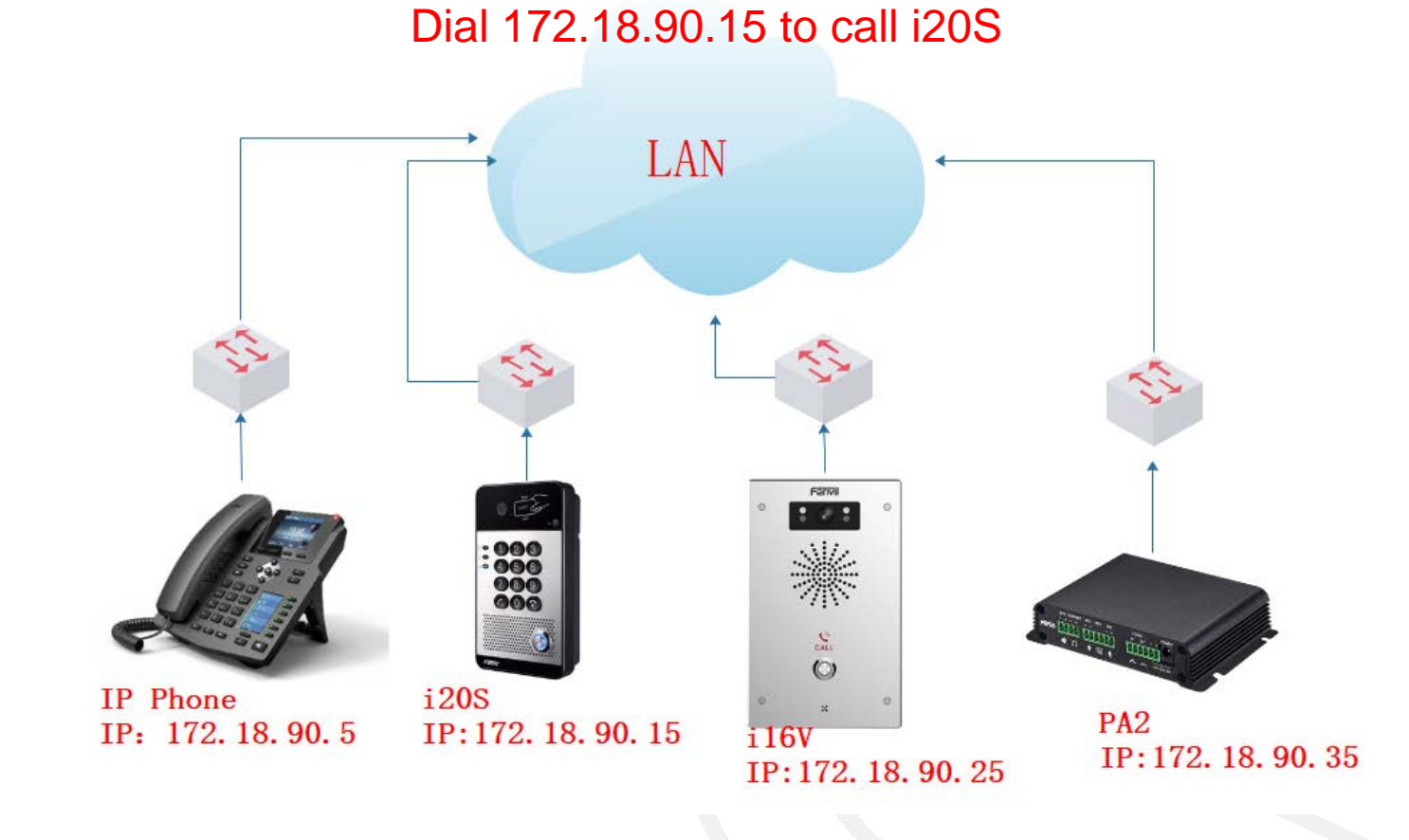

### 7. 통화 방법

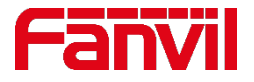

#### 7.2 IP 콜

Step1. 기기의 웹페이지에 접속하여 Function Key 페이지로 이동한다; Step2. DSS key를 선택하여 Number 옵션에 통화할 기기의 IP 주소를 입력하고 Subtype 옵션에서 Speed Dial 을 선택한다.

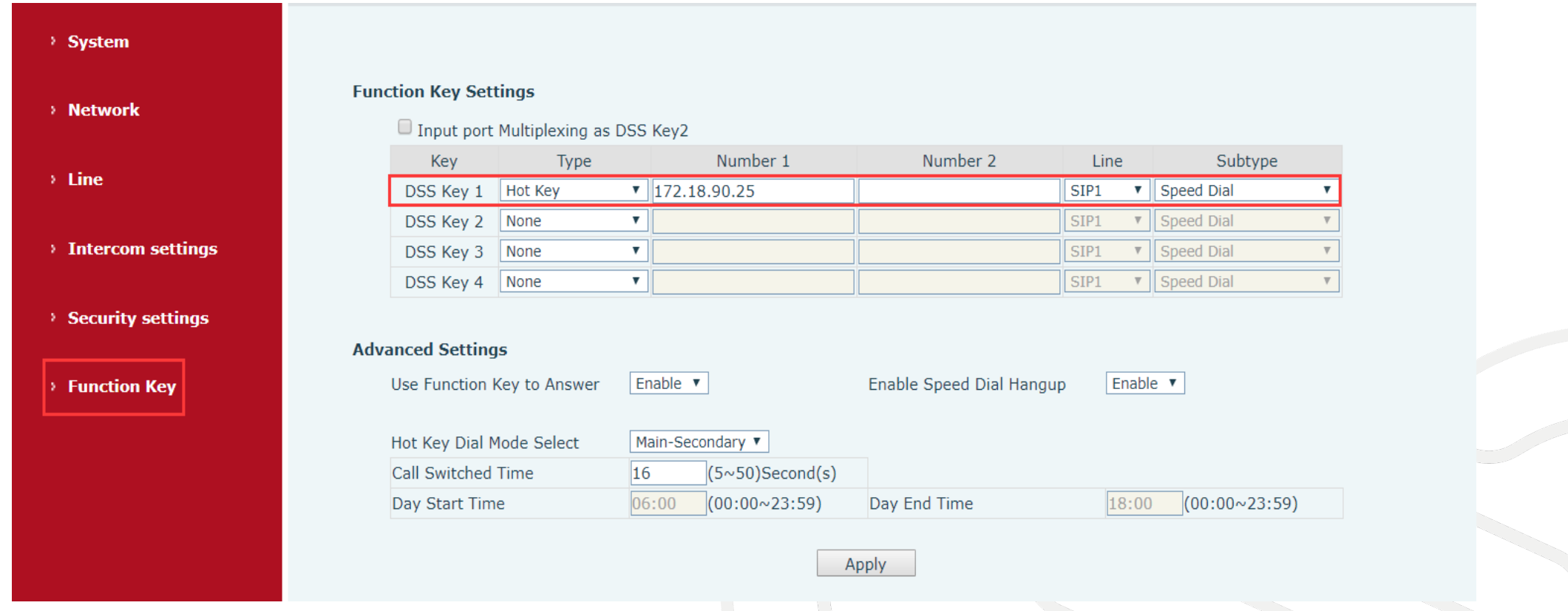

#### 변경된 사항을 저장한 후 DSS Key 1을 누르면 IP 콜이 가능하다.

### 7. 통화 방법

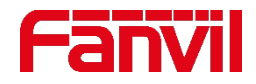

#### 7.2 IP 콜

#### **주의:** IP 콜을 사용하려면 Enable Strict UA Match를 해제(uncheck)해야 한다.

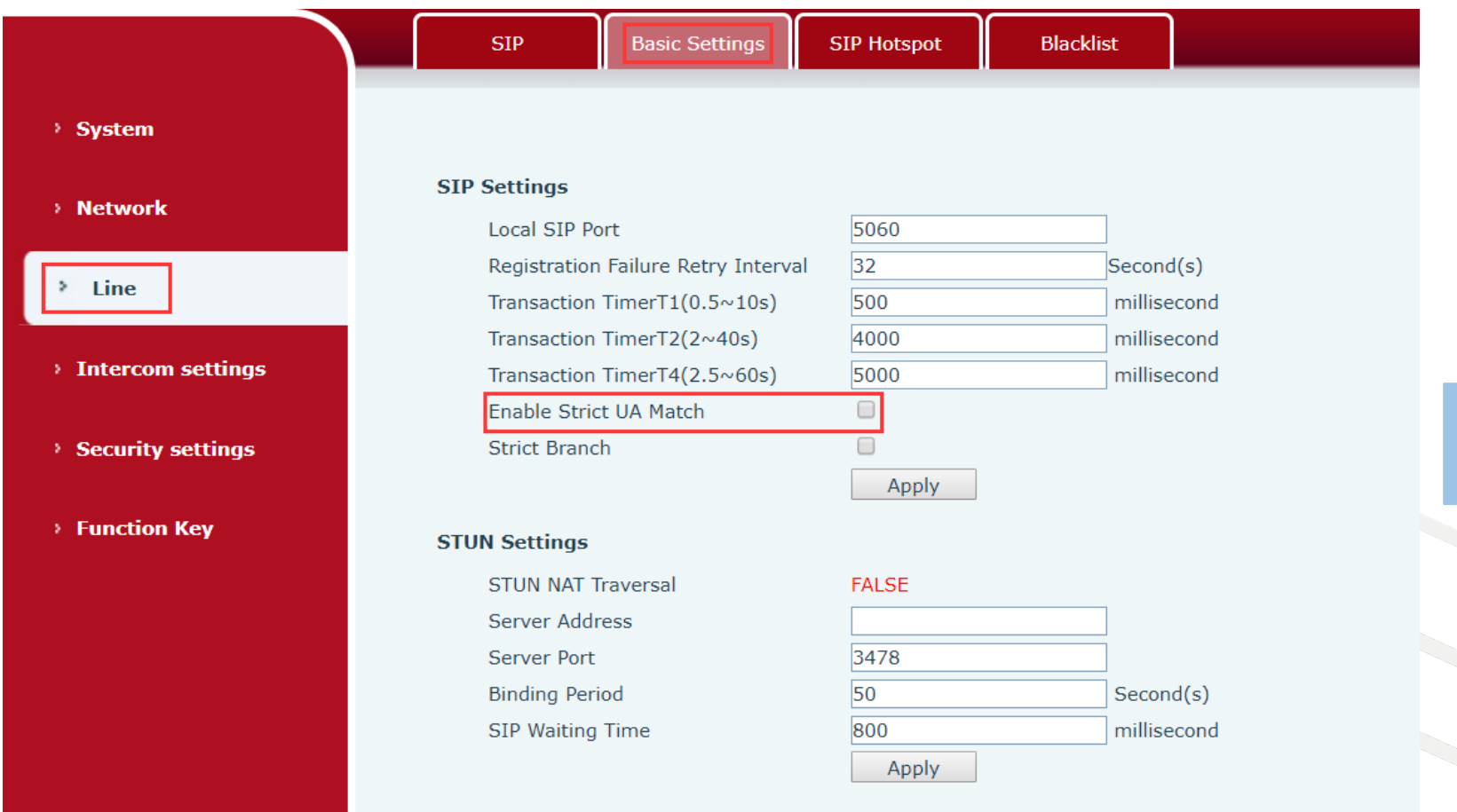

#### 더 많은 정보는 [www.fanvil.com](http://www.fanvil.com/) 의 FAQ 참고

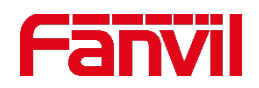

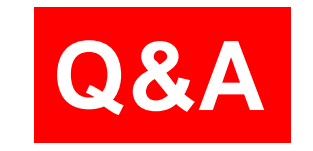

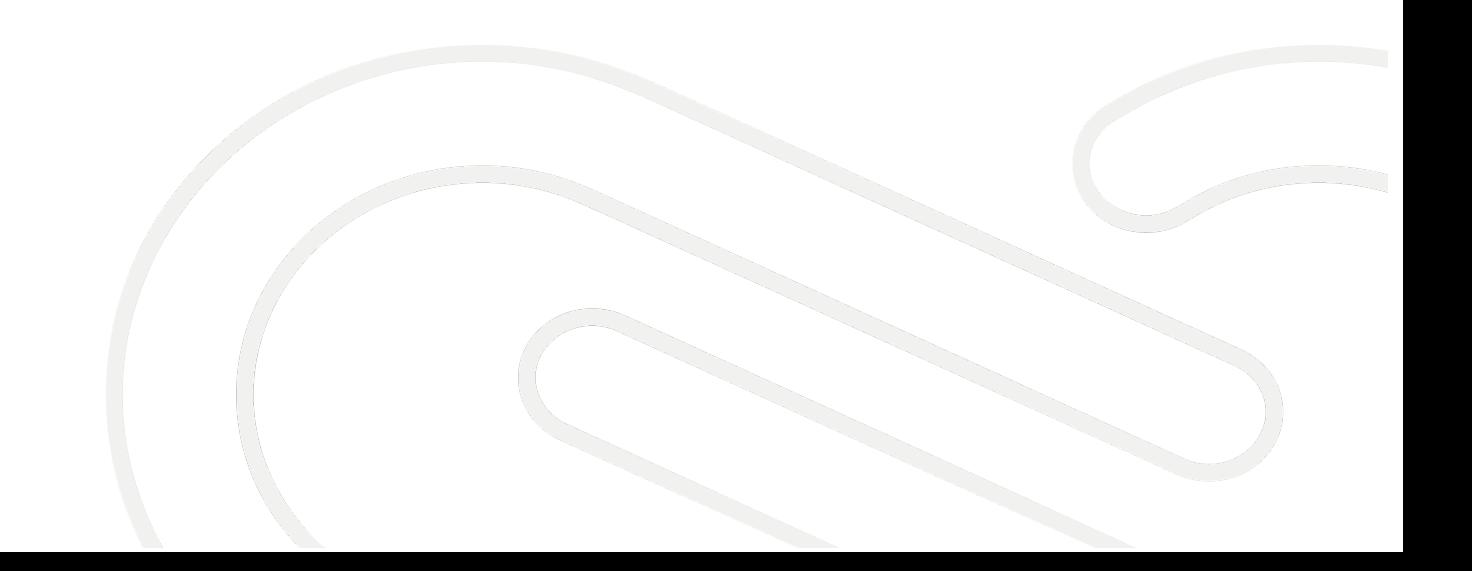

# **THANKS**

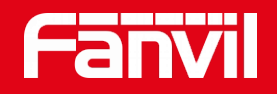

#### Fanvil Technology Co., Ltd

Add: 4F, Block A, Building 1#, GaoXinQi Hi-Tech Park (Phase-II), 67th District, Bao'An, Shenzhen, China Tel: +86-755-2640-2199 Fax:+86-755-2640-2618 Email: sales@fanvil.com www.fanvil.com